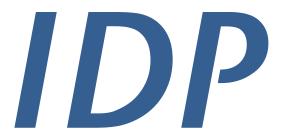

Safenames

# User Manual v3.0

Section 4:
Domain Transfers

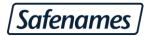

# **Table of Contents**

| Don | nain Transfers                                  | 3  |
|-----|-------------------------------------------------|----|
| Т   | ransfers In                                     | 3  |
| Т   | ransfers Out – UNLOCK domains                   | 7  |
| ٧   | Vhere do I find my AuthCode / Domain Password ? | 9  |
| Р   | ending Transfers In                             | 10 |

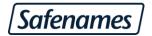

## **Domain Transfers**

### Transfers In

Before Safenames can manage your domain(s) they must be transferred into the IDP. For gTLD domains Safenames will require your AUTH CODE, for ccTLD there may be additional requirements which our transfers department will contact you to collect.

Step 1 - Select "Transfers In" from the home page, or domain management / transfers menu

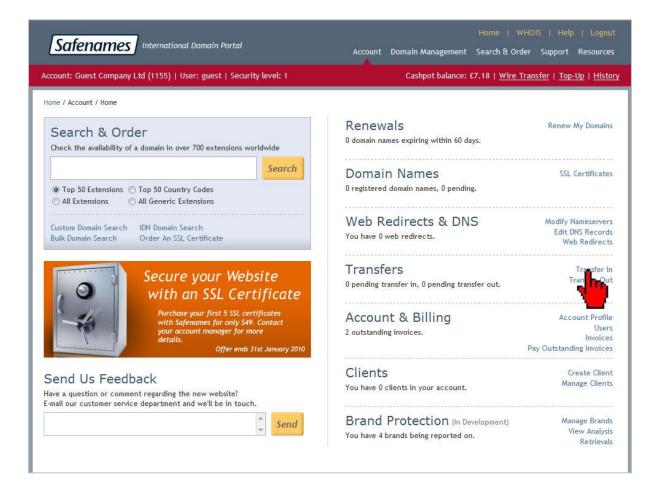

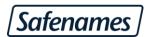

Step 1 – Select Account to transfer the domains to, if this is a new sub-account; use the "Create new sub-account" link before you start.

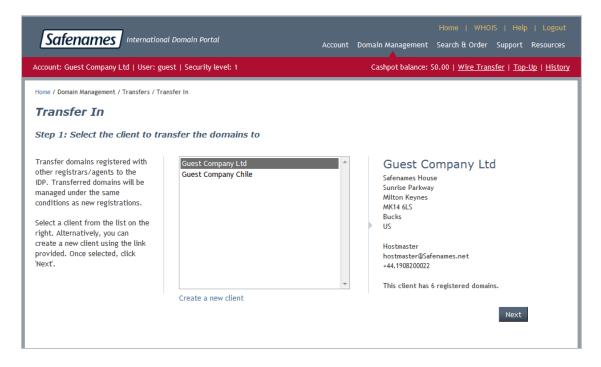

Step 2 – Enter your domains into the box, for advanced users you can specify the AUTH CODE separated by a colon, using the following syntax: -

#### Somedomain.com:AUTHCODE

You may enter upto 1000 domains. Click "Next" to continue.

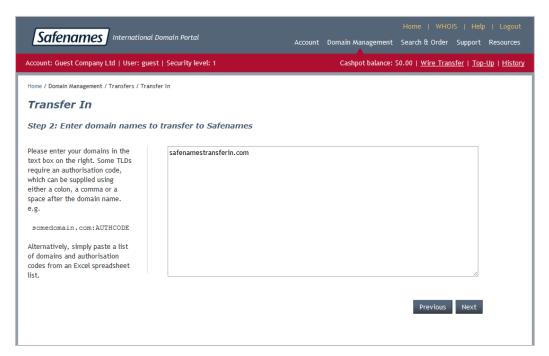

**Optional Settings** 

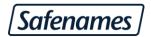

By default no changes will be made to your domain at the time of transfer.. DNS nameservers and registrant information will stay exactly as they were prior to the transfer request.. However should you wish to change nameservers and registrant information during the transfer you may request those options here.

- No DNS Modifications Default no changes will be made
- Transfer the domains to IDP DNS Severs This will update your domain to use Safenames DNS servers
- Transfer the domains to your profile DNS Servers This will change the domains to use the DNS servers configured in your account profile
- Whois Ownership change Safenames will change the domain owner to match the profile selected in Step 1

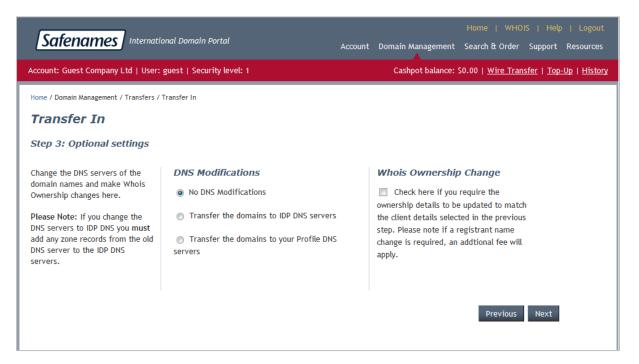

After making your selections click, next or just click next to accept the default of "No changes"

Please note – If you have selected DNS server changes, please ensure your zone files are setup on your target nameservers otherwise you risk your domain going down during the transfer.

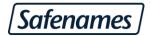

Step 4 – Enter your contact details and select payment method, you may also specify a purchase order number for your billing records. Click to accept our terms and conditions and click "Next"

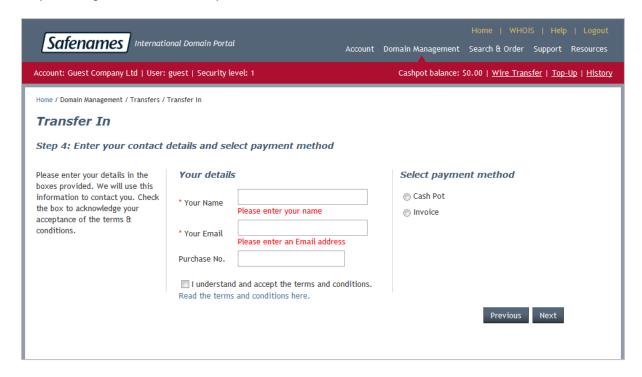

Step 5 – IDP will request the auth code for all relevant TLDs. If you specified this using the advanced options earlier, it will automatically be filled in for you.

IDP will also attempt to determine the registration status of your domains.

Finally select all the domains you wish to transfer to us, by clicking the checkbox next to each domain. To select all domains click the "select all" checkbox and click the "Finish" button to submit your order to Safenames.

gTLD domains will complete automatically within 5 days. For ccTLDs, Safenames transfers team will contact you at your provided contact details in order to process any additional paperwork that may be required to complete the transfer.

To check the status of your transfers, use the pending transfers section to review any actions required.

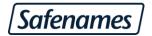

#### Transfers Out - UNLOCK domains.

To transfer your domains to another registrar, often referred to as UNLOCK, you must carry out the transfer out procedure in the IDP, this will unlock your domains and email you your AUTH CODE, which you will require to complete a transfer in procedure at your new registrar.

Select the domains you wish to transfer or paste a list into the search box.

For UK domains enter your new registrar IPSTAG, to complete the procedure automatically.

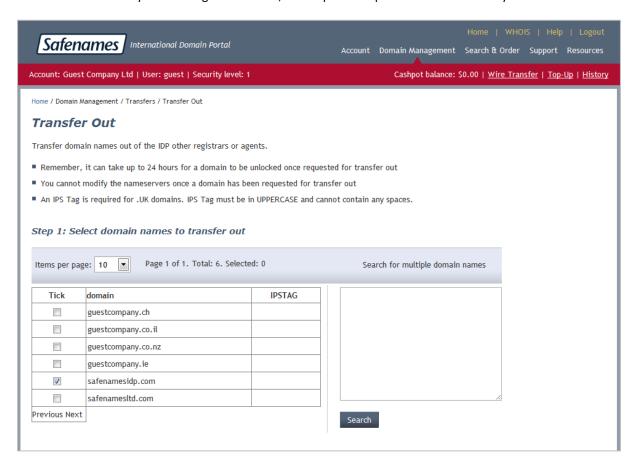

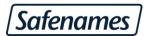

Step 2 - Enter you contact details and select payment method.

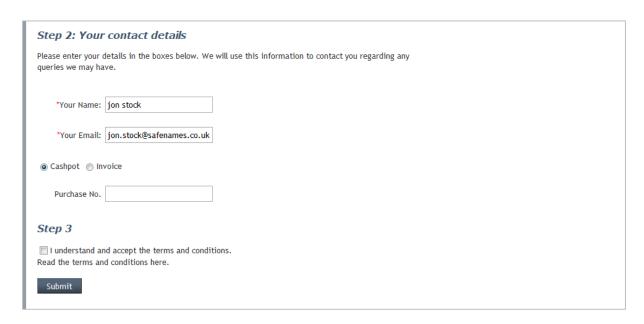

Finally click to accept our terms and conditions and click "Submit" to complete the transfer out.

You will receive your auth code via email.

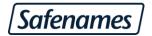

# Where do I find my Auth Code/Domain Password?

- 1. From the 'My IDP' menu, go to 'Domain Management' and click 'Search my domains'.
- 2. Enter your search criteria for the relevant domain name.
- 3. You will then see a list of results matching your search criteria, now check the 'Extra' box.
- 4. If the Authcode column is visible (uncheck the 'Extra' box to hide this column). If the complete Authcode is not visible due to the column width, you may hover your mouse over the Authcode to display the entire code.

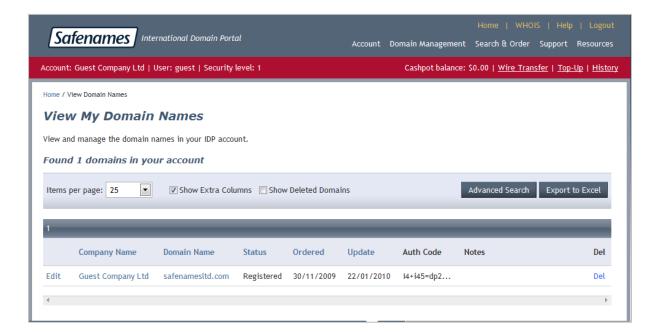

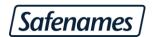

# **Pending Transfers In**

Safenames IDP pending transfers section will give you upto date information relating to the status of your domain transfers, it will also allow you to specify a new AUTH CODE should the original AUTH CODE have been added incorrectly.

You can access pending transfers from the home page directly or from the menu navigation Domain Management / Domain Names / Pending transfers.

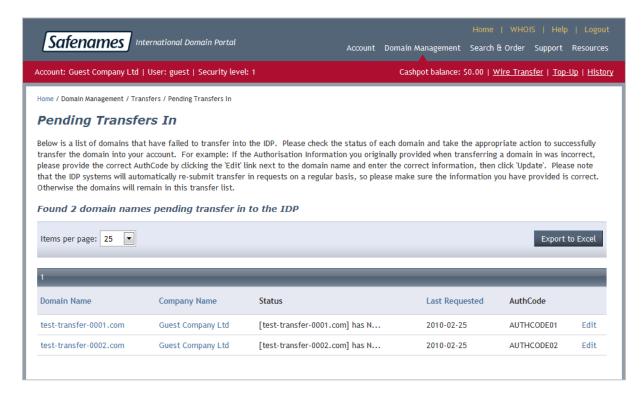